# **See What My Child is Eating – ParentOnline.org**

# Check Lunch Account Amounts

Track Lunch Purchases

## *How do I create an account?*

- 1. Go to www.wdmcs.org
- 2. Click on the Parents tab
- 3. Click on "Check Account Balance" under "Links for Parents"
- 4. Click the blue arrow that says **CREATE AN ACCOUNT** or **Register** in the upper right of the screen.
- 5. Step 1 User Information
	- Enter the security letters. If security image is unreadable, click the **Try a different Image** link.
	- Select **State** and **School District** by clicking the down arrows.
	- Enter your desired username. **Check Availability** allows you to see if the username is available.
	- Enter **Password** with a minimum of 6 characters. Enter **Password** again for confirmation.
	- Enter an **E-mail** address which will be able to receive ParentOnline emails.
	- Choose a **Security Question** for verification purposes.
	- Enter your **Answer** to the security question.
	- Click the **Next Step** button.
- 6. Step 2 Personal Information
	- Enter **First Name** and **Last Name (of the account holder), Address**, **City**, **State** and **Zip Code**.
	- Enter a **Phone number** at which the user can be contacted.
	- Click the **Next Step** button.
- 7. Step 3 Review and Register
	- Click the **Terms & Conditions and Privacy Policy** box to accept. Click the link to read.
		- If the information is not correct, click the **Edit Registration Info** button and make corrections.
	- If the information is correct, click the **Register** button.
- 8. Step 4 Registration Confirmation
	- You should see the following: "Congratulations! Your Registration was Successful!"
	- A confirmation email will be sent to the email address you entered.

#### *How do I add my child(ren)?*

- 1. Click **Add Student** from the "My Student Account" section.
- 2. Enter the **Student ID** number. If you do not know this number, you can contact your school or Nutrition Services at (515) 633-5088
- 3. Select your child's **School** by clicking the dropdown arrow.
- 4. When your child's Name and Balance populates, select **Add**.
- 5. Continue Steps 1 to 4 for each child you wish to add.

### *Is there a way to be notified when my child(ren)'s account is low?*

Yes! Follow these steps:

- 1. Login to ParentOnline; the My Student Account is the default page.
- 2. From the **My Student Account** section on the left, click the "**Low Balance Alert**".
- 3. Set the balance level at which you would like to be alerted for each child's account.
- 4. Select the box if you would like to receive repeat low balance alert emails. Enter a number as the frequency in which you would like to receive repeat low balance alert emails.
- 5. Double check the email address to which alerts will be sent.
- a. If the email is not correct click the **Edit** button.
	- b. Change the email address.

c. Click the **Update** button to save changes or **Cancel** to exit without saving changes.

If you have additional questions or issues:

Email Support: customercare@parentonline.net URL: www.parentonline.net

Phone Support: (866) 442-6030

**ParentOnline Support Hours of Operation: 7:00am – 6:00pm CST** 

#### **ParentOnline Support:**

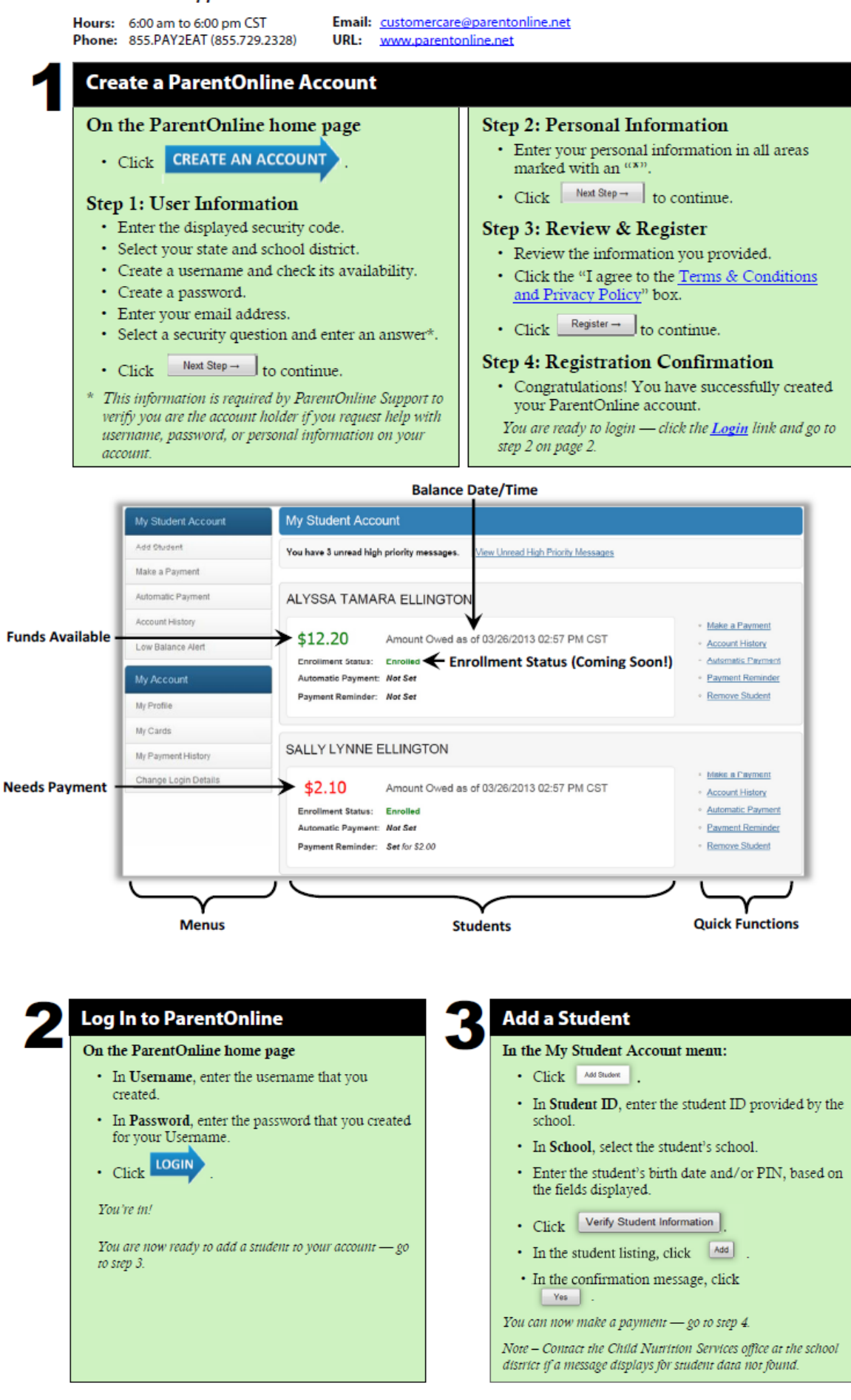